By: www.brainybetty.com

# INSERTING AN ELECTRONIC BUSINESS CARD AS YOUR OUTLOOK 2010 SIGNATURE

#### Goal of this tutorial:

 In a few simple steps, you will learn how to insert an electronic business card as your Outlook signature for emails you send.

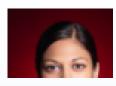

Jane Doe
Amazing Company, Inc.
Trainer
555-1212 Work
555-1515 Mobile
555-1313 Home
jane.doe@amazing.com
1 Amazing Way
Amazingville, OH 55555 USA
www.amazingcompany.com

### Step 1: Make Yourself a Contact

- A. In Outlook, go to the Contacts Item (bottom left of screen) and Choose New Contact.
- B. Fill out the information about yourself that you want to share.

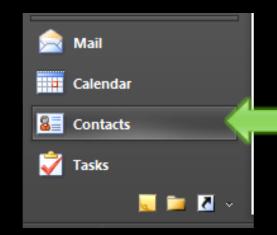

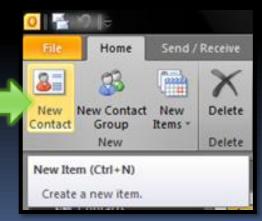

### It should look something like this:

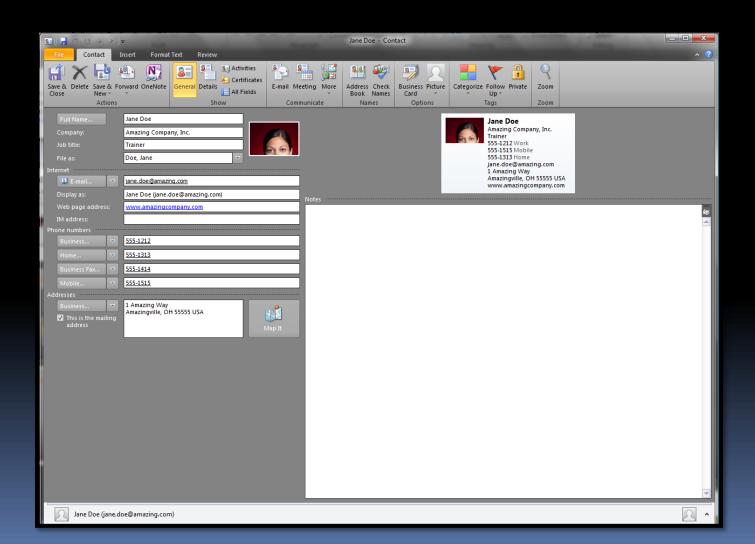

## Step 2: Go to File Tab, Options, Mail and Create a New Signature

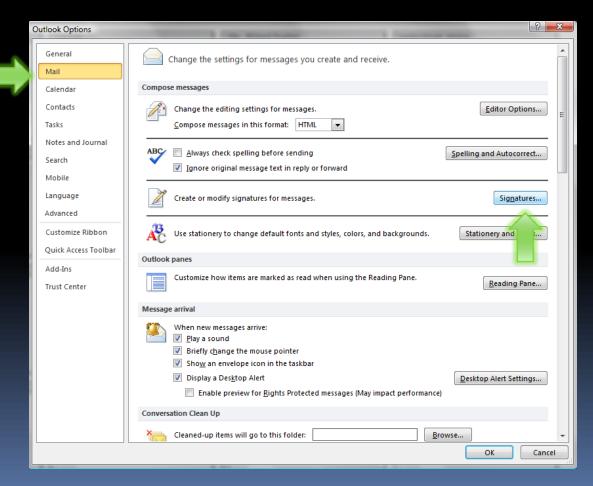

#### It looks like this...

Click the Business Card button and choose Yourself from the list.

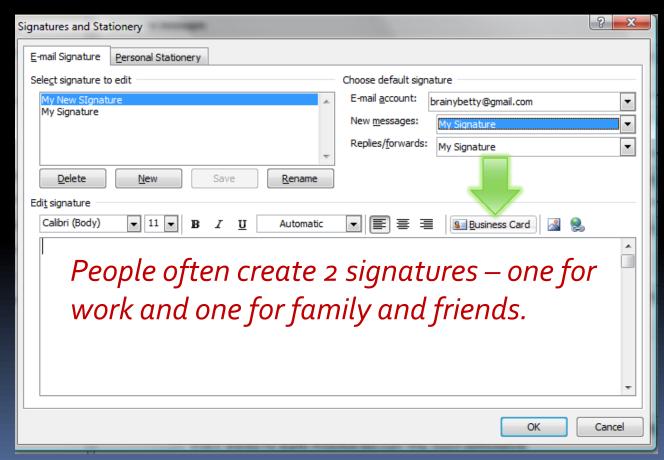

### Step 3: Finish and Save!

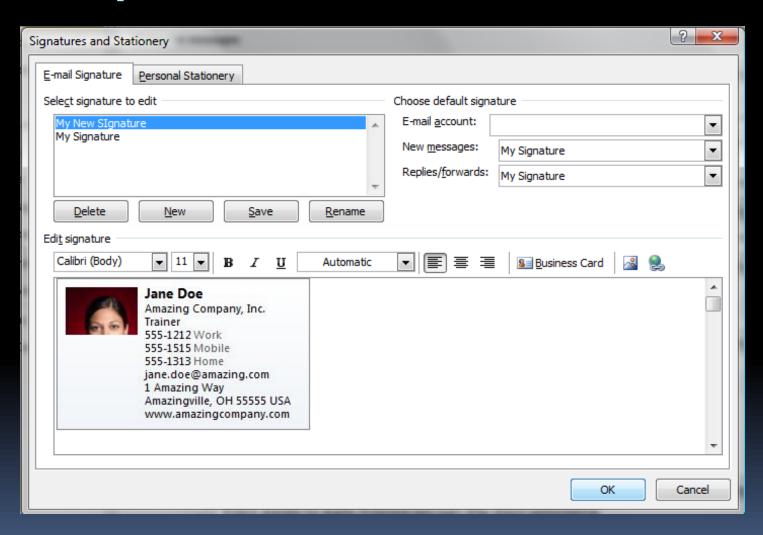

## The final product: When you create a New Email... Voila!

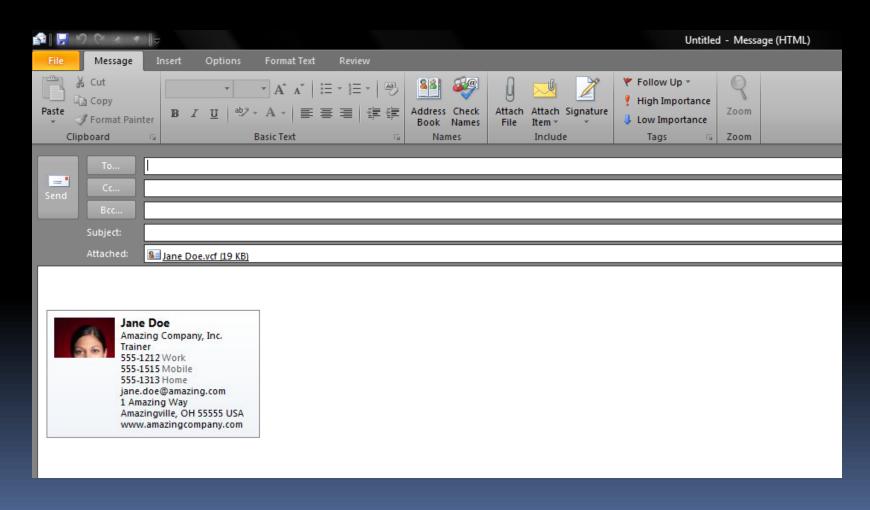

Please visit
<a href="https://www.brainybetty.com">www.brainybetty.com</a> for the pdf file download to this tutorial!

Join our <u>Facebook Fan</u> site for daily freebies, tutorials and more!